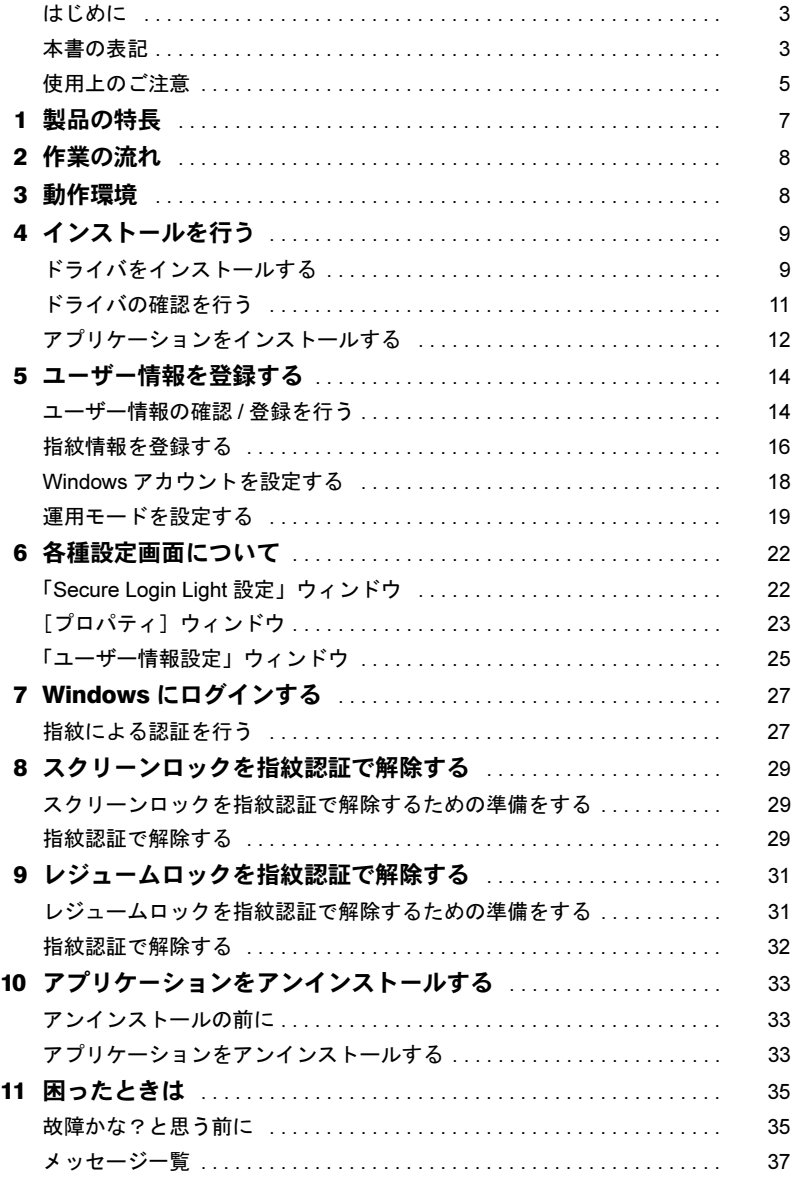

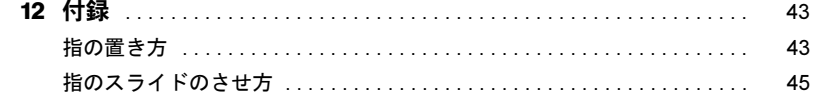

# <span id="page-2-0"></span>はじめに

このたびは弊社の FMV- LIFEBOOK、FMV-STYLISTIC (以降、パソコン本体)をご購入い ただき、まことにありがとうございます。

本書は、パソコン本体に搭載されている指紋センサー(以降、本製品)の基本的な取り扱 い、ソフトウェアのインストールと削除、およびアプリケーションの設定と使いかたにつ いて説明しています。

ご使用になる前に本書およびパソコン本体のマニュアルをよくお読みになり、正しい取り 扱いをされますようお願いいたします。

2004 年 10 月

# <span id="page-2-1"></span>本書の表記

本文中に記載されている記号には、次のような意味があります。

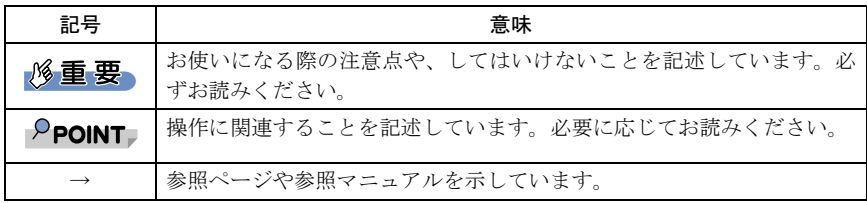

# ■コマンド入力 (キー入力)

CD-ROM ドライブのドライブ名を、[CD-ROM ドライブ]で表記しています。入力の際は、 お使いの環境に合わせて、ドライブ名を入力してください。

#### [CD-ROM ドライブ]:¥setup.exe

上記のようなコマンド入力を英小文字で表記していますが、英大文字で入力してもかまい ません。

# ■画面例およびイラストについて

表記されている画面およびイラストは一例です。お使いの機種やモデルによって、実際に 表示される画面やイラスト、およびファイル名などが異なることがあります。また、この マニュアルに表記されているイラストは説明の都合上、本来接続されているケーブル類を 省略していることがあります。

## ■連続する操作の表記

↓

本文中の操作手順において、連続する操作手順を、「→」でつなげて記述しています。

例: 「スタート」ボタンをクリックし、「プログラム」をポイントし、「アクセサリ」 をクリックする操作

「スタート」ボタン→「プログラム」→「アクセサリ」の順にクリックします。

また、本文中の操作手順において、操作手順の類似しているものは、あわせて記述してい ます。

例: 「スタート」ボタン→「(すべての)プログラム」→「アクセサリ」の順にクリッ クします。

# ■製品の呼び方

本文中の製品名称を、次のように略して表記します。

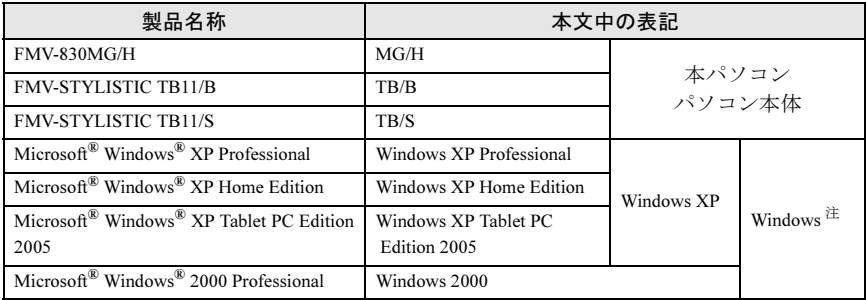

注:Windows XP/2000 のように併記する場合があります。

Microsoft、Windows は、米国 Microsoft Corporation の米国およびその他の国における登録商標または 商標です。 Pentium は、アメリカ合衆国およびその他の国における Intel Corporation またはその子会社の商標また は登録商標です。 その他の各製品名は、各社の商標、または登録商標です。 その他の各製品は、各社の著作物です。

All Rights Reserved, Copyright© FUJITSU LIMITED 2004 画面の使用に際して米国 Microsoft Corporation の許諾を得ています。

# <span id="page-4-0"></span>使用トのご注音

#### ■本製品使用時のご注意

- ・本製品に強い衝撃を与えないでください。故障の原因となることがあります。
- ・他の指紋認識装置用アプリケーションがインストールされている場合は、そのアプリ ケーションをアンインストールしてから本製品をご使用ください。
- ・Secure Login Light は、Windows 2000 Advanced Server には対応しておりません。
- ・Secure Login Lightは、他の認証アプリケーションやリモート機能を有するアプリケーショ ンと同時に使用できない場合があります。

#### <span id="page-4-1"></span>■指紋登録時/照合時のご注意

- ・指の状態が次のような場合には、指紋の登録が困難になったり、照合率が低下すること があります。
	- 汗や脂が多い
	- 手が荒れたり、極端に乾燥している
	- 指に傷がある、または磨耗して指紋が薄い
	- 急に太ったり、やせたりして指紋が変化した

手を洗う、手を拭く、登録する指を変えるなどお客様の指の状態に合わせて対処するこ とで、登録時や照合時の状況が改善されることがあります。

・指紋の登録や照合を行う場合、センサーに正しく指を置いてください(→ [P.43](#page-42-1))。指が正 しく置かれていないと、指紋の中心がセンサー中央からずれて、指紋を読み取ることが 困難になったり、照合率が低下することがあります。

#### ■センサーに関するご注意

- ・センサーに指を置く前に金属に手を触れるなどして、静電気を取り除いてください。静 電気が故障の原因となる場合があります。冬季など乾燥する時期は特にご注意ください。
- ・センサー部分をひっかいたり、先のとがったもので押したりしないでください。傷がつ く原因となります。
- ・本製品を使用中、センサー表面が温かくなることがありますが、故障ではありません。

#### <span id="page-4-2"></span>■センサー表面の清掃について

- ・次のような場合は指紋の読み取りが困難になったり、照合率が低下することがあります。 センサー表面はときどき清掃してください。
	- センサー表面がほこりや皮脂などで汚れている
	- センサー表面に汗などの水分が付着している
	- センサー表面が結露している
- ・次のような現象が起きる場合は、センサー表面を清掃してください。現象が改善される ことがあります。
	- 指を置いていないのに「初期化中に画像を検出しました」というエラーが表示される
	- 指を離しているのに「指を離してください」の表示が出たままになる
	- 認証画面から「指紋パスワード認証」ウィンドウに切り替えられない
	- 指紋の登録失敗や照合失敗が頻発する
- ・清掃の際には、乾いたやわらかい布でセンサー表面の汚れを軽く拭き取ってください。

#### **修重要**

▶センサー表面に水などの液体をたらさないでください。また、ベンジンなどの揮発性有機溶剤 や化学ぞうきんは使用しないでください。

## ■その他のご注意

- ・指紋認識技術は完全な本人認識・照合を保証するものではありません。当社では本製品 を使用されたこと、または使用できなかったことによって生じるいかなる損害に関して も、一切責任を負いかねますのであらかじめご了承ください。
- ・本製品は、パソコン用周辺機器として設計されております。人命に関わる用途、または 高度な信頼性、安全性を要する用途での使用は考慮されておりません。このような用途 で使用される設備、機器、システム等への組み込みは避けてください。
- ・本製品は、日本国内仕様であり、添付のアプリケーション、ドライバなどは各 OS の日本 語版のみ対応しております。
- ・本製品は日本国内仕様であり、海外での保守サービスおよび技術サポートは一切してお りません。なお、お客様の責任において海外に持ち出される場合は、輸出許可証が必要 となる場合がありますのでご注意ください。

# <span id="page-6-0"></span>製品の特長

## ■コンパクト

弱電界式半導体指紋センサーを採用し、小型の設計になっています。

## ■照合精度

富士通独自の「適応型特徴相関法<sup>[注](#page-6-1) 1</sup>」により、高い識別率を可能にしました。富士通独自 のアルゴリズムにより、照合も高速で行うことができます。また、登録した指紋の画像は 一切残らないため、プライバシー保護の面からも安心してお使いになれます。

# ■すぐに使える簡単アプリケーション

パソコン本体に添付されている CD- ROM には、パスワードを入力する代わりにユーザー自 身の指紋で Windows へのログインを行うアプリケーションが収められています。このアプ リケーションを使うと、指紋またはパスワードによる Windows へのログインを簡単に管理 できるほか、スクリーンロックやレジュームロック機能<sup>[注](#page-6-2)2</sup>の設定が可能になり、本製品を 導入したその日から指紋認証による高度なセキュリティ<sup>[注](#page-6-3)3</sup>が実現します。

- <span id="page-6-1"></span>注 1:指紋の模様に含まれる「端点」や「分岐点」などの特徴点の相対的なつながりを利用して識別精 度を飛躍的に高くする方法です。通常、特徴点だけでも十分な認識精度が得られるのに加え、特 徴点相互間の相関を計算することで識別能力が高くなると同時に、指紋の歪みや汗に影響を受け ずに認識できる利点があります。
- <span id="page-6-2"></span>注 2:ご使用の環境によってはレジュームロック機能が正しく動作しない場合があります。その場合は、 レジュームロック機能をオフにしてご使用ください。 [「レジュームロックを指紋認証で解除する」\(→](#page-30-0) P.31)
- <span id="page-6-3"></span>注 3:セキュリティの強度は、お使いの OS に依存します。

# <span id="page-7-0"></span>作業の流れ

本製品を使用するまでの流れを簡単に説明します。

## 1 必要なものを用意します。

- ・パソコン本体
- ・ドライバーズディスク(CD-ROM)
- 2 ドライバをインストールします。 「ドライバ[をインストールする」\(→](#page-8-1) P.9)
- 3 アプリケーションをインストールします。 [「アプリケーションをインストールする」\(→](#page-11-0) P.12)
- ▲ 指紋を登録します。 「指紋情報[を登録する」\(→](#page-15-0) P.16)

# <span id="page-7-1"></span>3 動作環境

本製品をご使用になる前に、次の条件を確認してください。

# ■対応機種/ OS

MG/H(カスタムメイドで選択した場合)、TB/B、TB/S / 全 OS

# <span id="page-8-0"></span>4 インストールを行う

# <span id="page-8-1"></span>ドライバをインストールする

ドライバをインストールする前に、管理者権限を持ったユーザーでログインしてください。

### ■ 指紋センサードライバのインストール

- 1 ドライバーズディスクをセットします。
- 2 「スタート」ボタン→「ファイル名を指定して実行」の順にクリックします。
- 3 「名前」の欄に次のように入力し、「OK」をクリックします。

[CD-ROMドライブ]:\Other\Fingsensor\fpssll\ATMinInst.exe

「Preparing to Install...」が表示され、インストールが開始されます。

1. 「ハードウェアのインストール」ウィンドウが表示されたら、「続行」をクリッ クします。

### $P$ POINT

- ▶ Windows XP をお使いの場合、ドライバインストールに関しての注意事項が記述され ていますが、本ドライバインストール後の動作は問題ありませんので、インストール を続行してください。
- 2. 「InstallShield Wizard Completed」が表示されたら、「Finish」をクリックします。
- 3. 「You must restart your system ...」メッセージが表示されたら、「No」をクリッ クします。

## 4 ドライバーズディスクを取り出します。

#### 5 本パソコンを再起動します。

ドライバが正しくインストールされたか確認します。 「ドライバの確[認を行う」\(→](#page-10-0) P.11)

#### 修重要

本ドライバは、アンインストールできません。

## ■USB ドライバのインストール

#### **必重要**

指紋センサードライバをインストールした後に、USB ドライバをインストールしてください。

#### 1 ドライバーズディスクをセットします。

- 2 「スタート」ボタン→「ファイル名を指定して実行」の順にクリックします。
- 3 「名前」の欄に次のように入力し、「OK」をクリックします。 [CD-ROMドライブ]:\Other\Fingsensor\FSTDrv\DRVsetup.exe 「ファイルの保存場所」が表示されます。
- 4 「ファイルを保存するフォルダ」を変更せず、「次へ (N)」をクリックします。 ファイルがコピーされます。

### $P$ POINT

「上書き確認」が表示された場合は「すべてはい (E)」をクリックします。

「FUJITSU Fingsensor ドライバ セットアップ」が起動します。

- <mark>う</mark> 「次へ (N)」をクリックします。 「FUJITSU Fingsensor タイプ選択」が表示されます。
- 6 「USB タイプ(スライド方式)」を選択し、「次へ (N)」をクリックします。 「インストールドライバの確認」が表示されます。
- 7 「FUJITSU Fingsensor Sweep」が表示されていることを確認し、「次へ (N)」をクリックします。 インストールを開始します。
- 8 「セットアップウィザードの完了」が表示されるます。
- 9 「完了」をクリックします。
- 110 ドライバーズディスクを取り出します。

#### 11 本パソコンを再起動します。

ドライバが正しくインストールされたか確認します。 「ドライバの確[認を行う」\(→](#page-10-0) P.11)

# <span id="page-10-0"></span>ドライバの確認を行う

インストールが完了したら、次の手順でドライバが正しくインストールされたか確認して ください。

## ■指紋センサードライバの確認

#### 1 次の操作を行います。

#### ■ Windows XP の場合

「スタート」ボタンをクリックし、「マイコンピュータ」を右クリックして「プ ロパティ」をクリックします。

#### ■ Windows 2000 の場合

「マイコンピュータ」アイコンを右クリックし、「プロパティ」をクリックしま す。

「システムのプロパティ」ウィンドウが表示されます。

### 2 「ハードウェア」タブをクリックし、「デバイスマネージャ」をクリックし ます。

「デバイスマネージャ」ウィンドウが表示されます。

#### 3 FAuthenTec AES2501」が表示されていることを確認します。

「ユニバーサルシリアルバスコントローラ」、または「USB (Universal Serial Bus) コ ントローラ」の下に表示されます。

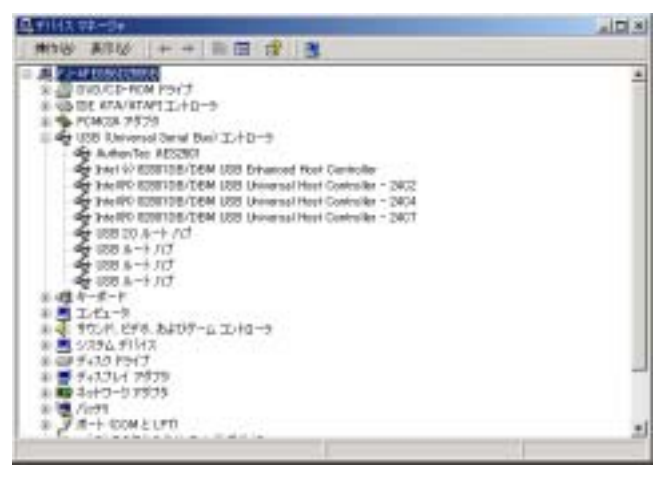

次の場合は、ドライバが正しくインストールされていないと考えられます。

- ・「AuthenTec AES2501」の前に「!」が表示されている場合
- ・「AuthenTec AES2501」ではなく、「USB Device」が表示され、その前に「!」が表 示されている場合

#### $P$ POINT

「デバイスマネージャ」で「USB Device」または「その他のデバイス」の下に「Fingerprint sensor」 が表示される場合は、ドライバのインストールが行われていないことが考えられます。「USB Device」または「Finger[print se](#page-8-1)nsor」を削除した後、ドライバをドライバーズディスクからイン ストールしてください(→ P.9)。

# <span id="page-11-0"></span>アプリケーションをインストールする

アプリケーションをインストールする前に、パソコン本体に添付のドライバをインストー ルしてください。

#### $P$ POINT

- ▶インストール前に、必ず管理者権限を持ったユーザーでログインしてください。
	- 1 ドライバーズディスクをセットします。
	- 2 「スタート」ボタン→「ファイル名を指定して実行」の順にクリックします。
	- 3 「名前」の欄に次のように入力し、「OK」をクリックします。 [CD-ROMドライブ]:\Other\Fingsensor\SLL\SLLSetup.exe 「Secure Login Light セットアップへようこそ」が表示されます。
	- 4 「次へ (N)」をクリックします。 「使用許諾契約」が表示されます。同意する場合には「はい (Y)」をクリックします。 「インストール先の選択」が表示されます。
	- 5 インストール先を変更せず「次へ (N)」をクリックします。 「指紋センサーの設定」ウィンドウが表示されます。
	- 6 「使用する : FUJITSU Fingsensor SWEEP AES2501」を選択し、「次へ (N)」をクリックします。 「ユーザ情報の登録」ウィンドウが表示されます。
	- 7 「ユーザー名」、「指紋パスワード」および「指紋パスワードの確認」を入力 し、「次へ (N)」をクリックします。 「デスクトップにショートカットアイコンを追加しますか」が表示されます。
	- <mark>Χ</mark> 「はい (Y)」もしくは「いいえ (N)」をクリックします。 「セットアップウィザードの完了」が表示されます。
	- 「はい、今すくコンピュータを再起動します。」を選択し、「完了」をクリッ クします。

アプリケーションのインストールが完了し、コンピュータが再起動します。

11 ドライバーズディスクを取り出します。

## $P$  POINT.

「いいえ、あとでコンピュータを再起動します」を選択した場合は、アプリケーションを使う前 に必ずコンピュータを再起動してください。

# <span id="page-13-0"></span>*5* ユーザー情報を登録する

インストールが終了したらアプリケーションを起動し、本人認証に必要な情報を 登録します。

# <span id="page-13-1"></span>ユーザー情報の確認 / 登録を行う

1 「スタート」ボタン→「(すべての)プログラム」→「Secure Login Light」 →「Secure Login Light」をクリックします。

アプリケーションが起動し、「指紋パスワード認証」ウィンドウが表示されます。

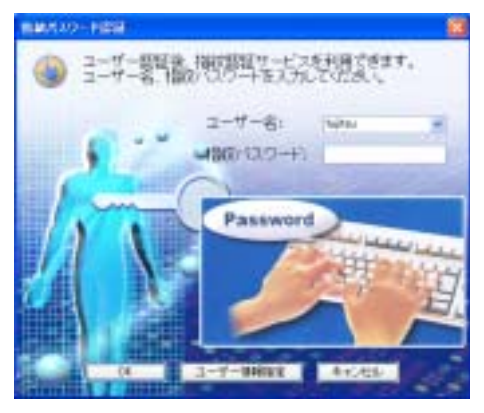

2 「指紋パスワード」を入力後、「OK」をクリックします。 「Secure Login Light 設定」ウィンドウが表示されます。

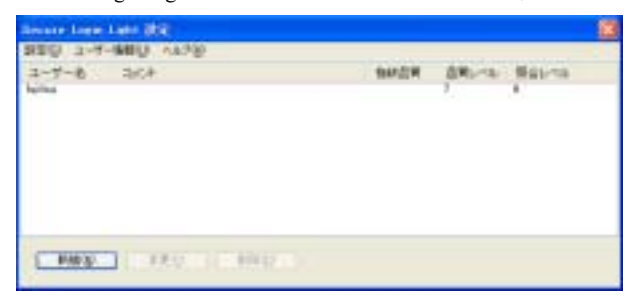

- 
- 3 「ユーザー名」を選択し、「変更」を選択します。 「指紋パスワード認証」ウィンドウが表示されます。

4 「指紋パスワード」を入力後、「OK」をクリックします。

「ユーザー情報設定」ウィンドウが表示されます。

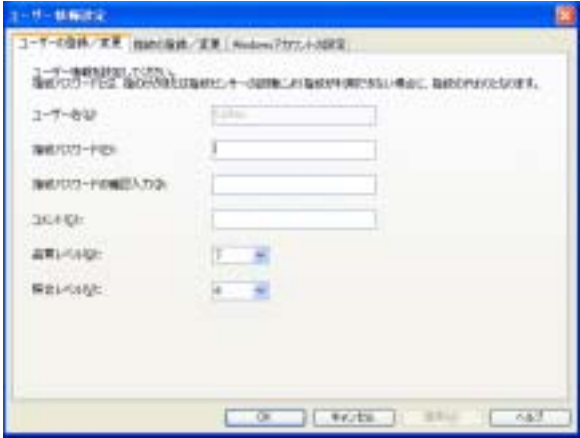

- · 「ユーザー名」:半角英数及び"、、、 @、%、\$" の中から、1 文字以上 16 文字以内
- ・「指紋パスワード」:半角英数及び ".、\_、-、@、%、\$" の中から、8 文字以上 32 文字以内
- · 「コメント」:半角英数及び".、、-、@、%、\$" の中から、32 文字以内
	- ・JIS 第一水準漢字:0x8140 ~ 0x989E
- ・JIS 第二水準漢字:0x989F ~ 0x9FFC、0xE040 ~ 0xEAA4
- ・「品質レベル」:3 ~ 9 [「品質レベルと照合レベルについて」\(→](#page-25-0) P.26)
- ・「照合レベル」:3 ~ 9 [「品質レベルと照合レベルについて」\(→](#page-25-0) P.26)

# <span id="page-15-0"></span>指紋情報を登録する

1 「ユーザー情報設定」ウィンドウの「指紋の登録/変更」タブをクリックし、 登録する指の指先をクリックして、「登録/変更」をクリックします。

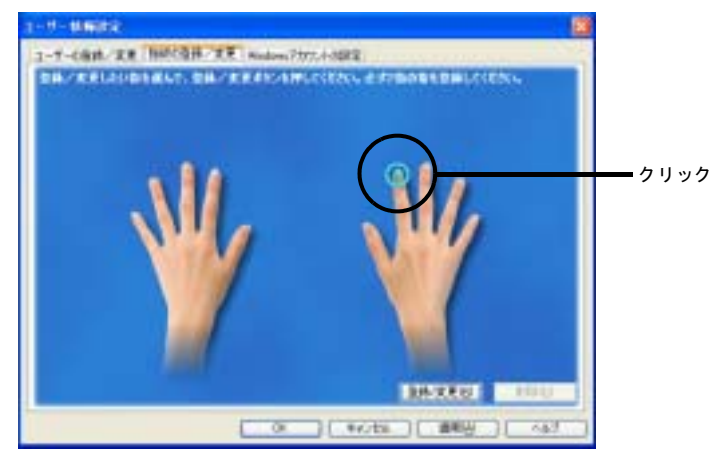

「指紋入力」ウィンドウが表示されます。

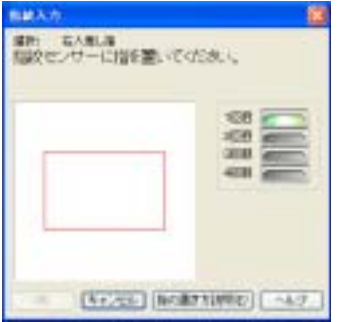

2 表示されるメッセージにしたがって、センサーに指を置くと、指紋の読み 取りを開始します。

指紋データの作成を知らせるメッセージが表示されます。

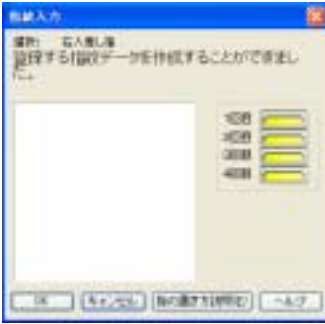

# 3 「OK」をクリックします。

「ユーザー情報設定」ウィンドウが表示されます。

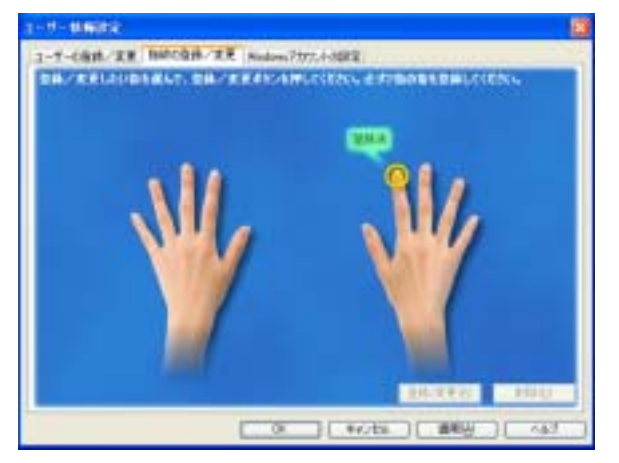

4 同様の手順で <sup>2</sup> 指目の指紋情報を登録し、「適用」をクリックします。

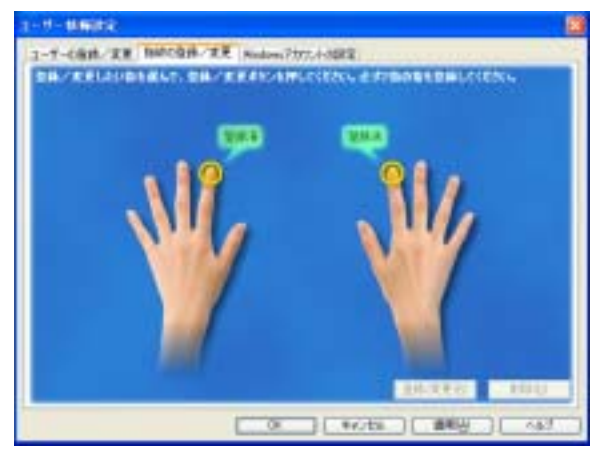

# <span id="page-17-0"></span>Windows アカウントを設定する

Windows ログイン時の指紋認証で、本人と確認された場合に発行される ID とパスワードを 設定します。

1 「ユーザー情報設定」ウィンドウの「Windows アカウントの設定」タブを クリックし、「新規」をクリックします。

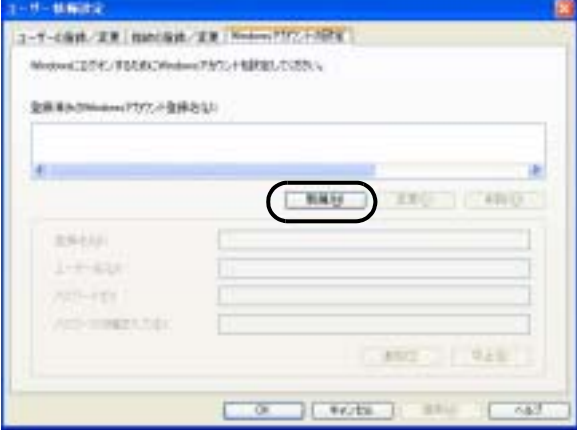

2 「登録名」、「ユーザー名」、「パスワード」を入力し、「追加」をクリックします。

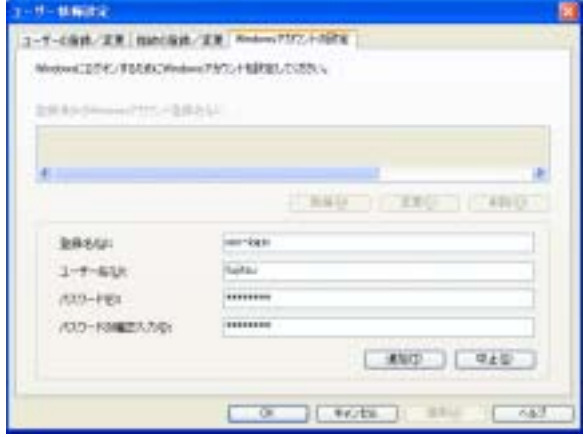

- ・「登録名」:任意の登録者名を入力します。 半角英数字 64 文字以内か日本語 32 文字以内で、任意の登録者名を入力します。
- ・「ユーザー名」:半角英数字 64 文字以内で、Windows ログイン時のユーザーアカウ ントを入力します。
- ・「パスワード」:半角英数字 128 文字以内で、Windows ログイン時のパスワードを 入力します。
- 3 「OK」をクリックして「ユーザー情報設定」を終了します。

# <span id="page-18-0"></span>運用モードを設定する

1 「Secure Login Light 設定」ウィンドウから「設定」→「プロパティ」を クリックします。

「プロパティ」ウィンドウが表示されます。

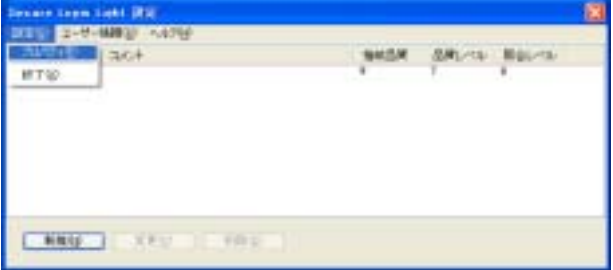

2 「認証モード」タブで認証の方法を選択します。

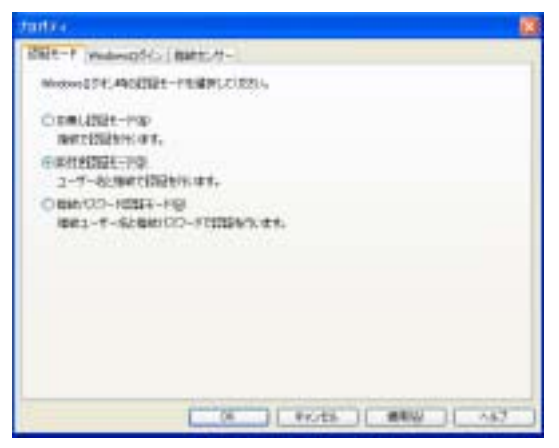

- ・「ID 無し認証モード」:センサに指を置くだけの認証方法です。
- ・「ID 付き認証モード」:ID を入力してセンサに指を置く認証方法です。
- ・「指紋パスワード認証モード」:指紋認証ではなく指紋に変わるパスワードで認証 します。

### 3 「Windows ログイン」タブで指紋認証を行う機能を選択します。

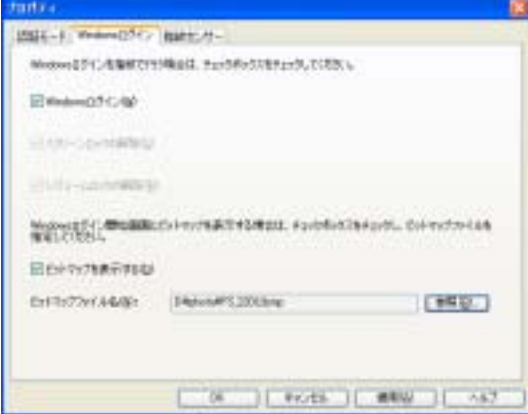

- ・「Windows ログイン」:Windows ログインを指紋認証で行います。
- ・「スクリーンロックの解除」:スクリーンロックの解除を指紋認証で行います。
- ・「レジュームロックの解除」:レジュームロックの解除を指紋認証で行います。
- ・「ビットマップを表示する」:Windows ログイン時に表示される認証画面に任意の ビットマップデータを貼り付けることが出来ます。参照でファイルを指定してく ださい。

#### $P$ POINT

- 「Windows ログイン」を有効にすると、「スクリーンロックの解除」と「レジューム ロックの解除」も有効になります。 スクリーンロックおよびレジュームロックの設定方法については、以下をご覧くださ い。 ・[「スクリーンロックを指紋認証で解除する」\(→](#page-28-0) P.29)
	- ・[「レジュームロックを指紋認証で解除する」\(→](#page-30-0) P.31)
- ▲ 「指紋センサー」タブで指紋センサーを使用するかどうかを選択します。

通常は「センサーを使用する」を選択してください。

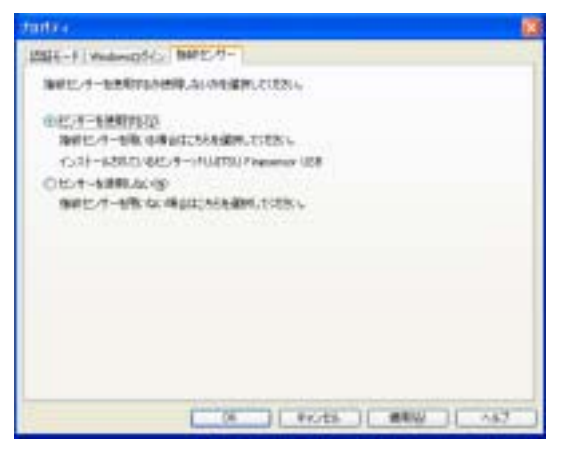

- ・「センサーを使用する」:指紋センサーを使用する場合に選択する。
- ・「センサーを使用しない」:何らかの理由で指紋センサーが使用出来ない場合に選 択します。

# <span id="page-21-0"></span>*6* 各種設定画面について

# <span id="page-21-1"></span>「Secure Login Light 設定」ウィンドウ

登録されているユーザー一覧が表示されます。

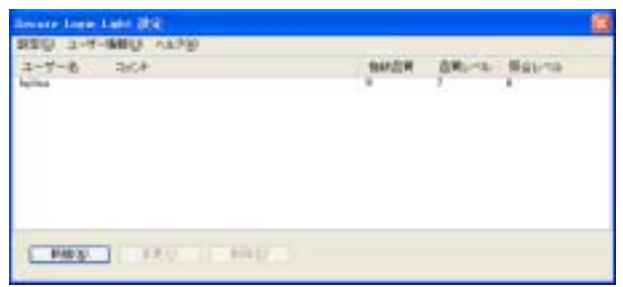

# ■メニュー一覧

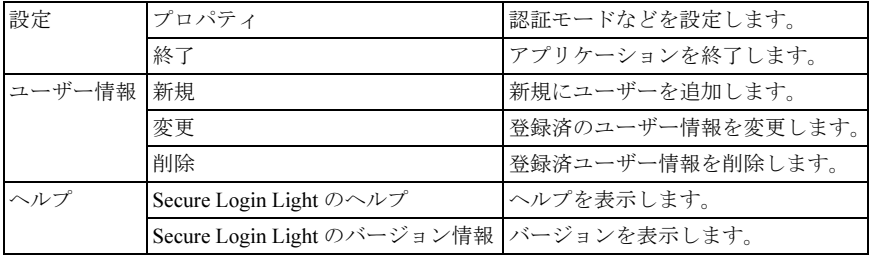

## 修重要

▶登録されているユーザーが一人しかいない場合は削除できません。 ユーザーは、最大 30 人まで登録できます。

# <span id="page-22-0"></span>[プロパティ] ウィンドウ

# ■「認証モード」タブ

照合方法を設定します。

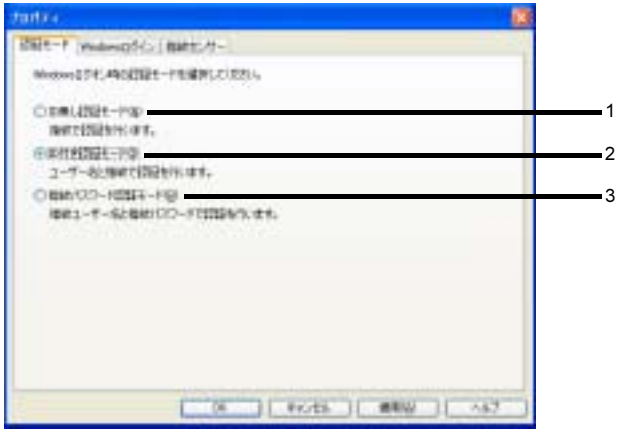

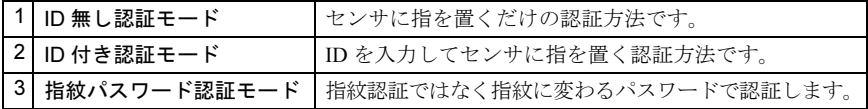

# $P$  POINT

通常は、「ID 無し認証モード」もしくは「ID 付き認証モード」を選択してください。

# <span id="page-23-0"></span>■「Windows ログイン」タブ

「Windows ログイン」、「スクリーンロックの解除」および「レジュームロックの解除」を指 紋認証で行うか選択します。

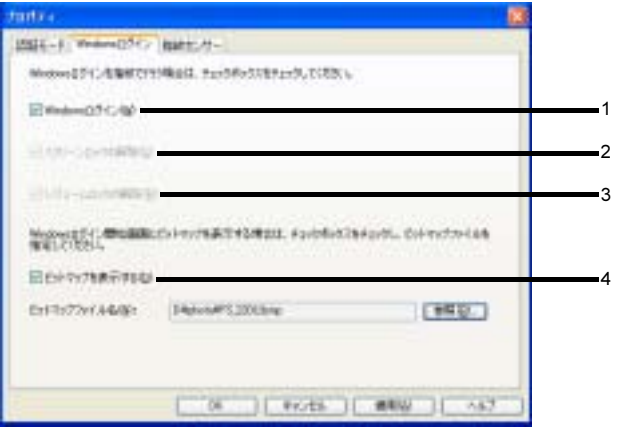

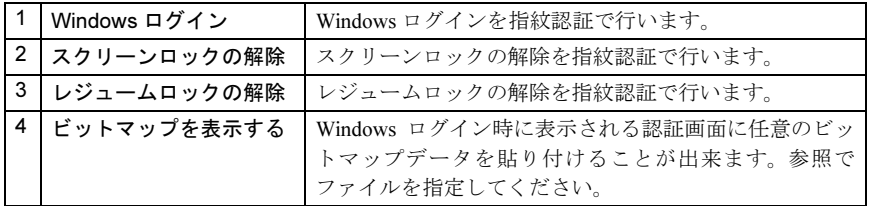

### 「指紋センサー」タブ

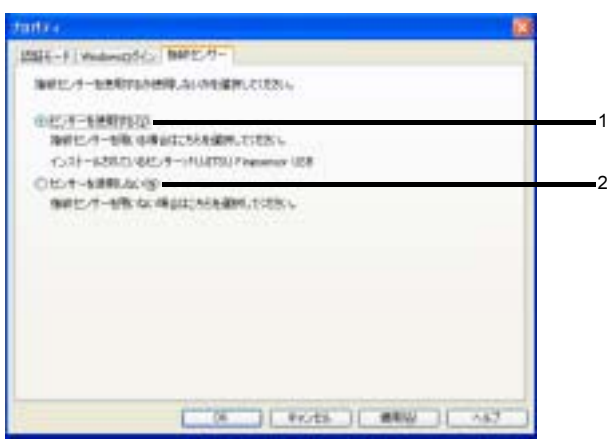

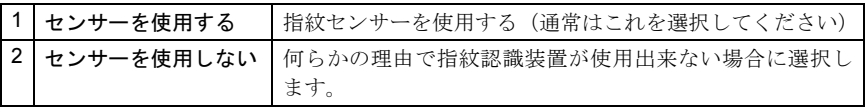

# <span id="page-24-0"></span>「ユーザー情報設定」ウィンドウ

# ■「ユーザーの登録 / 変更」タブ

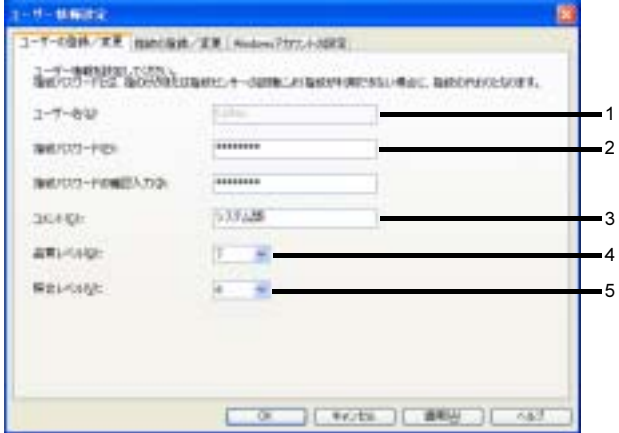

## 修重要

▶変更の場合は、本人認証が必要となります。

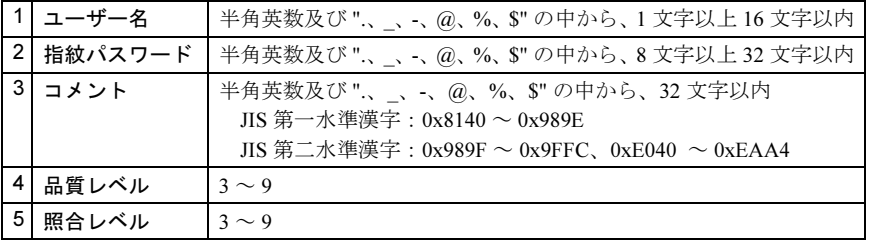

## 修重要

ユーザー情報の新規作成は、管理者権限を持ったユーザーでないと操作できません。

#### <span id="page-25-0"></span>□ 品質レベルと照合レベルについて

「ユーザー登録/変更」タブで設定する「品質レベル」と「照合レベル」について説明します。

#### $\mathsf{P}$ POINT

- ▶「品質レベル」と「昭合レベル」は、初期値のままで十分なセキュリティを確保できるため、通 常は変更する必要はありません。
- ▶「品質レベル」と「照合レベル」の設定は、入力された指紋のレベルの最低値です。設定値より も低いレベルで入力された指紋情報はエラーになります。高い値を設定すると、指の状態によっ ては認証に失敗するユーザーを増加させる原因になります。設定の変更は慎重に行ってくださ い。

#### 品質レベルとは

指紋情報を登録する際に基準となる値です。設定された値より低いレベル(低品質)の 指紋情報は登録できません。初期値は「7」です。

「品質レベル」を「8」や「9」に設定すると、ユーザーはより高い品質でしか情報を登 録できないようになります。登録する指紋情報はできるだけ高品質で登録することをお すすめします。

#### $\mathcal P$  POINT

▶品質レベルを高めに設定したために、登録できないユーザーがいる場合は、品質レベルの設定 を下げて運用することをおすすめします。

#### 照合レベルとは

指紋情報を認証する時に基準となる値です。設定された値より低いレベル(低品質)の 指紋情報は認証できません。

初期値は「6」です。

指紋認証しにくい場合は、「照合レベル」を「6」→ 「5」に変更すると認証しやすくな ります。

#### $P$ POINT

▶登録時の「品質レベル」が「7」のユーザーは、「照合レベル」が「8」や「9」に設定されている と認証しにくくなります。

<span id="page-26-0"></span>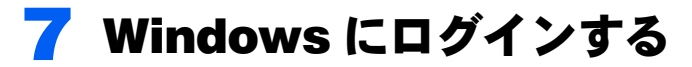

これは指紋やパスワードを使用して本人かどうかを認証し、Windows へのログイ ンを行う機能です。

#### **必重要**

 本機能を使用するには「プロパティ」ウィンドウで、「Windows ログイン」が有効になっている 必要があります。

[「運用モードを設定する」\(→](#page-18-0) P.19)

- ▶ WindowsログインやSecure Login Light起動時に、ファイルを指定して認証を行うこともできま
	- す。ファイルを指定して認証するには、以下の手順でユーザー情報の指定を行います。
		- 1. 認証画面で「ユーザー情報指定ボタン」をクリックします。
		- 2. ファイル指定ダイアログで「ユーザー情報ファイル (.fpc)」を選択します。 ユーザー情報指定を解除する場合は、[ ユーザー情報指定解除 ] をクリックします。
		- 3. 現在の認証モードに合った、認証処理を行います。

# <span id="page-26-1"></span>指紋による認証を行う

1 パソコンを起動します。

パソコンが起動すると「ログインの開始」ウィンドウが表示されます。

- 2 【Ctrl】+【Alt】+【Delete】キーもしくは、【Enter】キーを押します。
- 3 指紋登録したいずれかの指を指紋センサーの上にのせます。

指紋の認証が正常に終了すると、Windows にログインします。

#### $P$ POINT

- Windows にログインすることができない場合は、パスワードによる認証をしてくださ い(→ [P.27](#page-26-2))。
- 指紋の認証が正確に行われるように[「指の置き方」](#page-42-1)を参照してください(→ [P.43](#page-42-1))。

# <span id="page-26-2"></span>■パスワードによる認証を行う

指紋認証を行わない場合や、指紋による認証がうまくいかなかった場合は、指紋パスワー ドを使用して Windows にログインできます。

#### 1 認証画面が表示されたら【F10】キーを押します。

「指紋パスワード認証」ウィンドウが表示されます。

## 2 「ユーザー名」、「パスワード」、および「ドメイン名」欄に登録済みの情報 を入力し、「OK」をクリックします。

ユーザー名およびパスワードが認証されると、Windows へログインします。「ID と 指紋で認証」ウィンドウへ戻るには、再度【F10】キーを押します。

 $P$  POINT.

 設定画面が表示されている時に【F4】キーを押すと、通常の Windows ログイン画面に切り替わ ります。

これにより指紋認証を行わずに従来通り Windows の ID とパスワードで認証を行うことができ ます。

# <span id="page-28-0"></span>*8* スクリーンロックを指紋認証で解除する

「パスワードによる保護」をチェックして、スクリーンセーバーを使用している 場合、その解除を指紋で行うことができます。

スクリーンロックは、指定した時間内にキーボードからの入力やマウス操作がな い場合、画面がスクリーンセーバーで覆われ、動作が制限される機能です。

「スクリーンロックの解除」は、この状態から元の画面に戻るときに指紋認証を 行う機能です。

「スクリーンロックの解除」を指紋認証で行う場合、次の準備が必要です

# <span id="page-28-1"></span>スクリーンロックを指紋認証で解除するための準備をする

1 デスクトップで右クリックし、「プロパティ」をクリックします。 「画面のプロパティ」ウィンドウが表示されます。

2 「スクリーンセーバー」タブをクリックし、「スクリーンセーバーの種類」、 「待ち時間」を設定し、「パスワードによる保護」にチェックを入れ、有効 にします。

#### 修重要

- スクリーンロックの解除を指紋認証で行うためには「プロパティ」ウィンドウの「Windows ロ グイン」タブで「スクリーンロックの解除」が有効になっている必要があります。設定方法に ついては、「[運用モードを設定する」](#page-18-0)を参照してください(→ [P.19](#page-18-0))。
- ▶「スクリーンセーバー」タブの「パスワードによる保護」をチェックしない場合、スクリーン ロックの解除を指紋認証で行うことはできません。

# <span id="page-28-2"></span>指紋認証で解除する

- 1 任意のキーを入力またはポインティングデバイスの操作を行います。
- 2 【Ctrl】 + 【Alt】 + 【Delete】 キーを押します。 「指紋パスワード認証」ウィンドウが表示されます。
- 3 指紋登録したいずれかの指を指紋センサーの上にのせます。

#### $P$ POINT

▶ログインしたユーザーのみがスクリーンロックを解除できます。

指紋の認証が正常に終了すると、スクリーンロックが解除され、通常の Windows 画 面に戻ります。

# <span id="page-29-0"></span>■パスワードで解除する

指紋認証を行わない場合や指紋による認証がうまくいかなかった場合は、指紋パスワード を使用してスクリーンロックを解除できます。

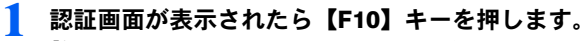

「指紋パスワード認証」ウィンドウが表示されます。

2 「ユーザー名」、「パスワード」および「ドメイン名」欄に登録済みの情報を 入力し、「OK」をクリックします。

ユーザー名およびパスワードが認証されると、スクリーンロックを解除され、通常 の Windows 画面に戻ります。

「ID と指紋で認証」ウィンドウへ戻るには、再度【F10】キーを押します。

# $P$ POINT

- ▶ログインしたユーザーのみがスクリーンロックを解除できます。
- 市販されているスクリーンセーバーの中には、本機能が動作しないものもあります。 その場合は、他のスクリーンセーバーや Windows に標準添付されているスクリーン セーバーをご使用ください。

# <span id="page-30-0"></span>*9* レジュームロックを指紋認証で解除する

レジュームロック機能を使用している場合、その解除を指紋で行うことができま す。

Windows システムには、作業中のデータを一時的にメモリに保持し、消費電力を 抑えるスタンバイと呼ばれる機能があります。

「レジュームロックの解除」とは、スタンバイから元の画面に戻るときに指紋認 証を行う機能のことです。

スタンバイ方法はパソコン本体マニュアルをご覧ください。

「レジュームロックの解除」を指紋認証で行う場合、次の準備が必要です。

# <span id="page-30-1"></span>レジュームロックを指紋認証で解除するための準備をする

- <span id="page-30-2"></span>1 デスクトップで右クリックし、「プロパティ」をクリックします。 「画面のプロパティ」ウィンドウが表示されます。
- 2 「スクリーンセーバー」タブをクリックし、「スクリーンセーバーの種類」、 「待ち時間」を設定し、「パスワードによる保護」にチェックを入れ、有効 にします。
- 3 [手順](#page-30-2)1で「コントロールパネル」ウィンドウを表示し、「電源の管理」また は、「電源オプション」をダブルクリックします。
- 4 「詳細」タブをクリックし、「スタンバイ状態から回復するときにパスワー ドの入力を求める」にチェックを入れ、有効にします。
- <span id="page-30-3"></span>5 「OK」をクリックします。

#### $P$ POINT

- ▶「休止状態」タブの「休止状態をサポートする」のチェックの有無に関係なく[、手順](#page-30-3) 5 までの設 定を行うとレジュームロックの解除は有効になります。
- ▶ Windows には、作業中のデータを一時的にメモリに保存し、消費電力を抑える機能があります。 レジュームロックの解除は、この状態から元の画面に戻るときに指紋認証を行う機能です。

#### **必重要**

- レジュームロックの解除を指紋認証で行うためには「プロパティ」ウィンドウの「Windows ロ グイン」タブで「レジュームロックの解除」が有効になっている必要があります。設定方法に ついては、「[運用モードを設定する」](#page-18-0)を参照してください(→ [P.19](#page-18-0))。
- ▶ご使用の環境によっては本機能が正しく動作しない場合があります。その場合はレジューム ロック機能をオフにしてください。

# <span id="page-31-0"></span>指紋認証で解除する

- 1 スタンバイ状態から復帰(レジューム)させます。 レジューム方法は、パソコン本体マニュアルの「機能」-「省電力」をご覧ください。
- 2 【Ctrl】+【Alt】+【Delete】キーを押します。
- 3 「ID と指紋で認証」ウィンドウが表示されたら、指紋登録したいずれかの 指を指紋センサーの上にのせます。

#### $P$ POINT

▶ログインしたユーザーのみがレジュームロックを解除できます。

## <span id="page-31-1"></span>■パスワードで解除する

指紋認証を行わない場合や指紋による認証がうまくいかなかった場合は、パスワードによ る認証が行えます。

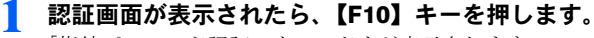

「指紋パスワード認証」ウィンドウが表示されます。

2 「ユーザ名」、「パスワード」欄に登録済みの情報を入力し、「OK」をクリッ クします。

ユーザー名およびパスワードが認証されると、通常の Windows 画面に戻ります。 「ID と指紋で認証」ウィンドウに戻るには、再度【F10】キーを押します。

#### $P$ POINT.

- ▶ログインしたユーザーのみがレジュームロックを解除できます。
- パソコンをネットワークで使用している場合、Windows 独自のユーザーID でレジュー ムロックを解除しようとすると、「ネットワークパスワードの入力」ウィンドウが表 示されることがあります。

# <span id="page-32-0"></span>10 アプリケーションをアンインストー ルする

本アプリケーションをインストールし直したり、バージョンアップする場合は、 まず本アプリケーションをアンインストールしてください。

### $P$ POINT

▶アンインストールの前に管理者権限を持ったユーザーとしてログインしておいてください。 ▶アンインストールは、できるだけインストールしたユーザーが行ってください。

# <span id="page-32-1"></span>アンインストールの前に

アンインストールする前に、次の手順で設定を確認してください。

#### **Tecure Login Light 設定」ウィンドウで次の項目がオフになっているこ** とを確認します。

・詳しくは「「Windows [ログイン」タブ」](#page-23-0)をご覧ください(→ [P.24](#page-23-0))。

オンになっている場合はチェックを外し「OK」をクリックしてアプリケーションを 終了後、パソコンを必ず再起動してください。再起動を行わないと、設定した内容 が有効になりません。

# <span id="page-32-2"></span>アプリケーションをアンインストールする

「Secure Login Light」をアンインストール(削除)する場合は、次の手順で行います。

1 「プログラムの追加と削除」(または「アプリケーションの追加と削除」) を表示します。

#### ■ Windows XP の場合

「スタート」ボタン→「コントロールパネル」→「プログラムの追加と削除」の順 にクリックします。

#### ■ Windows 2000 の場合

「スタート」ボタン→「設定」→「コントロールパネル」→「アプリケーションの 追加と削除」の順にクリックします。

### 2 「Secure Login Light」を選択し、「変更と削除」(または、「変更 / 削除」) をクリックします。

この後は、メッセージに従って操作します。

# $P$  POINT.

「Secure Login Light」をアンインストールする際に、個別ユーザー情報を削除するか どうかの確認画面で「いいえ」を選択すると、個別ユーザー情報は削除されません。

# <span id="page-34-0"></span>11困ったときは

# <span id="page-34-1"></span>故障かな?と思う前に

正常に動作しない場合は、次のことを確認してください。どうしても原因がわからないと きは、「富士通ハードウェア修理相談センター」またはご購入元に連絡してください。

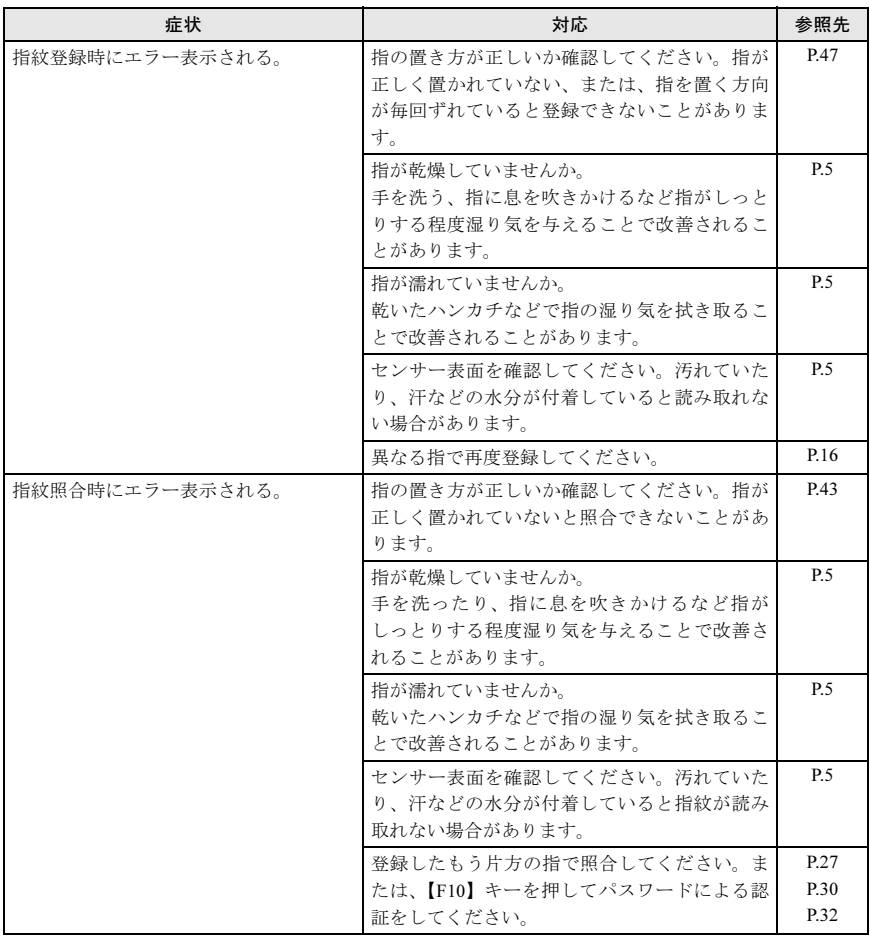

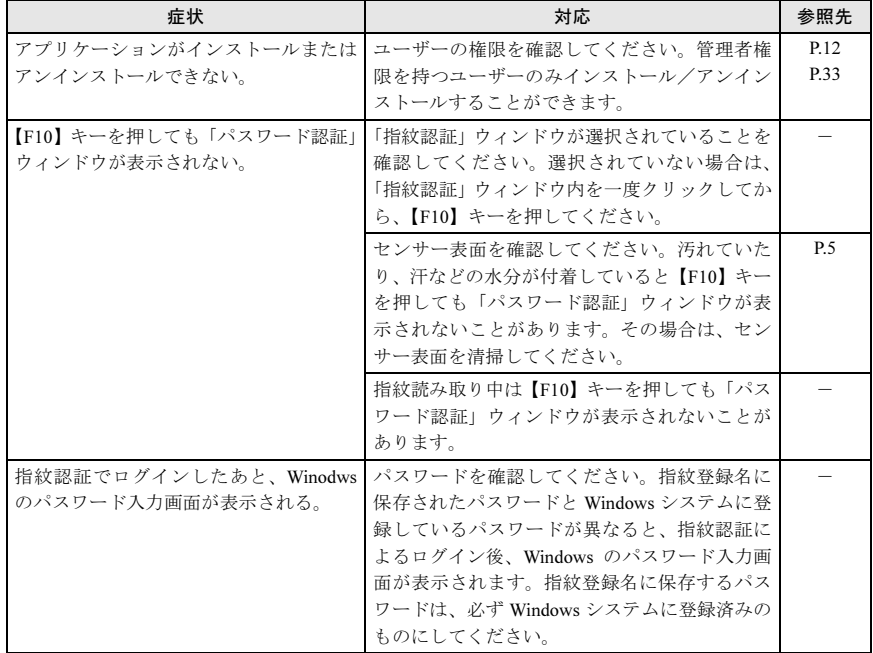

# <span id="page-36-0"></span>メッセージ一覧

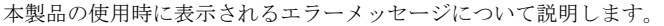

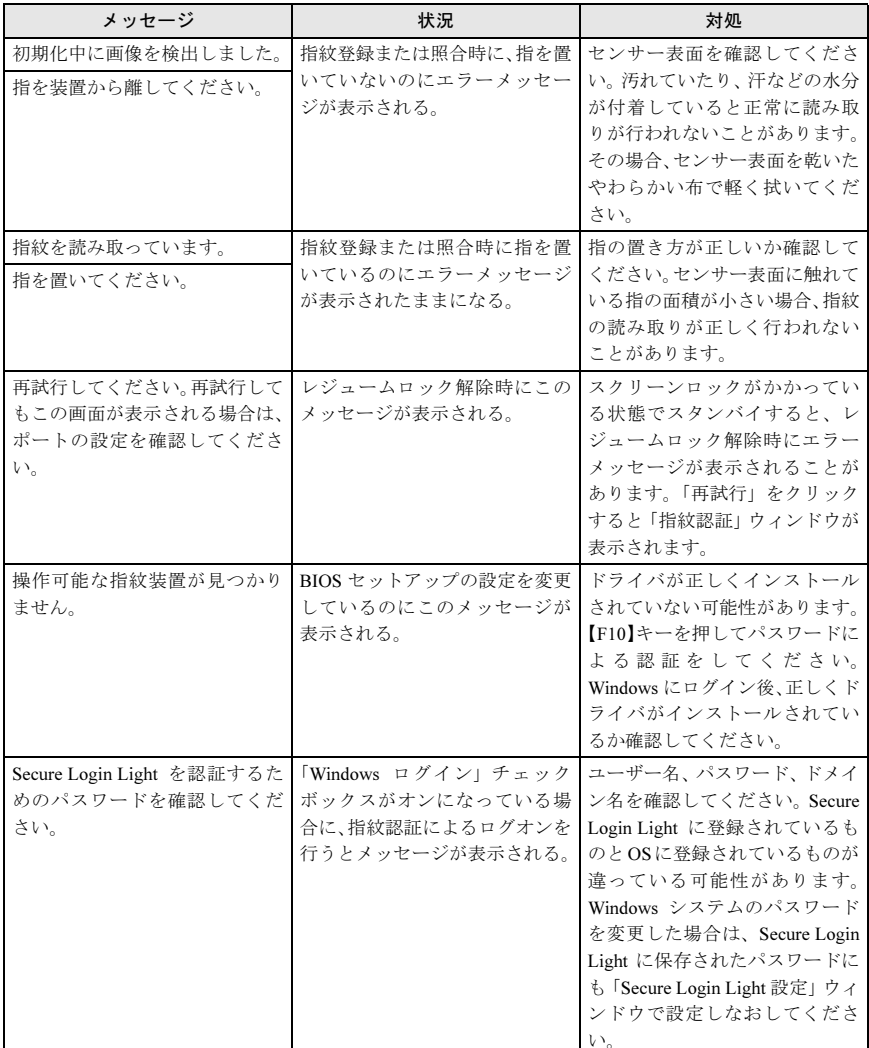

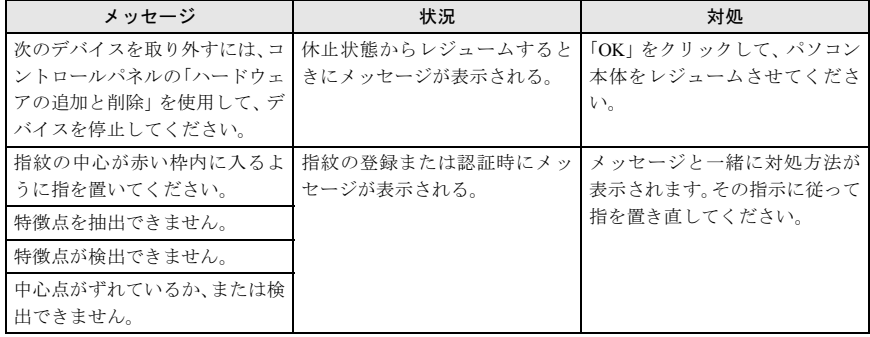

#### □ Secure Login Light 起動時のエラーメッセージ

Secure Login Light 起動時に表示されるエラーメッセージとその対処方法を説明します。

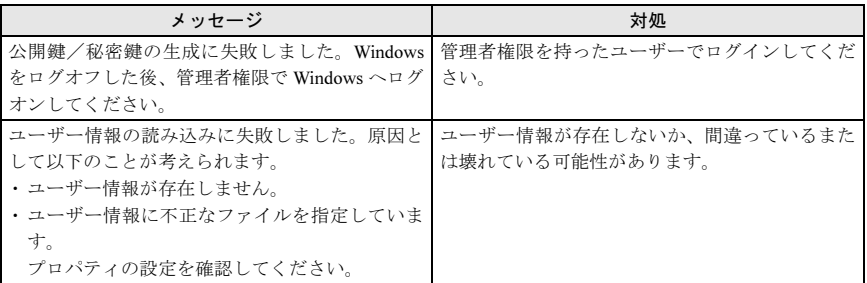

#### □ Windows ログイン時のエラーメッセージ

Windows ログイン時に表示されるエラーメッセージとその対処方法を説明します。

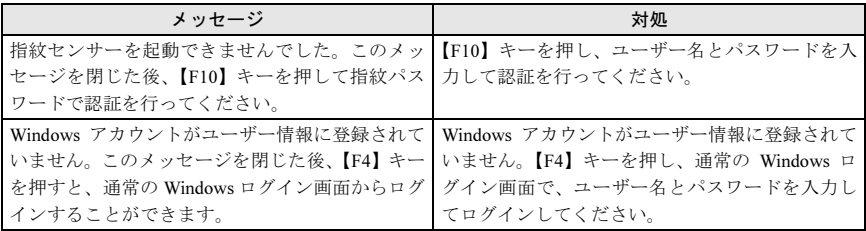

#### □ 指紋登録/照合時のエラーメッセージ

指紋登録/照合時に表示されるエラーメッセージとその対処方法を説明します。

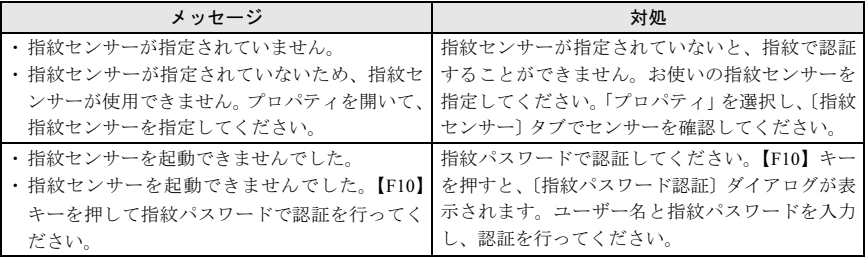

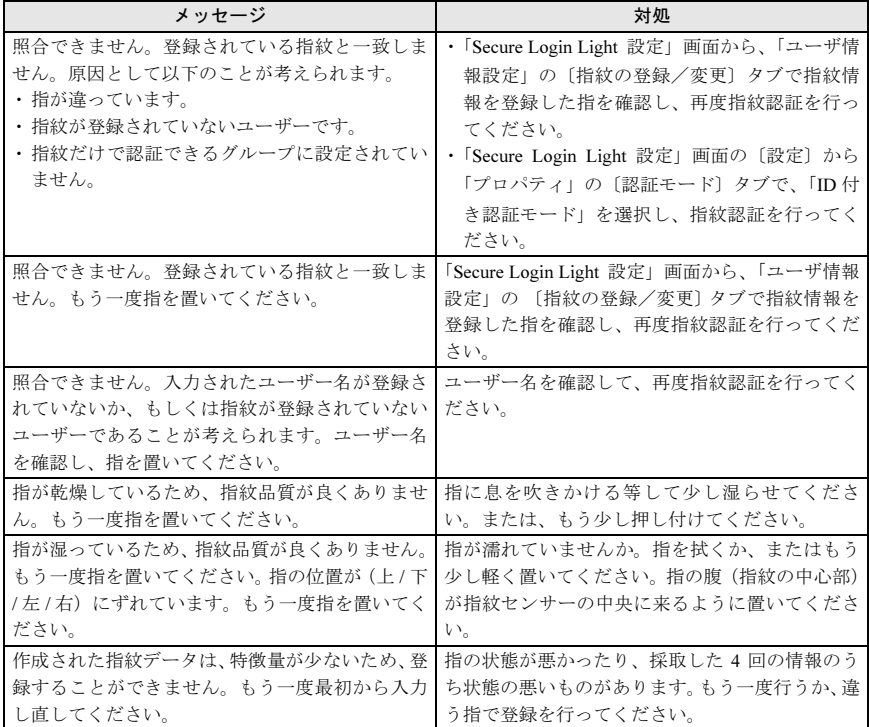

#### □ プロパティ設定時のエラーメッセージ

メニューのプロパティで設定したときに表示されるエラーメッセージとその対処方法を説 明します。

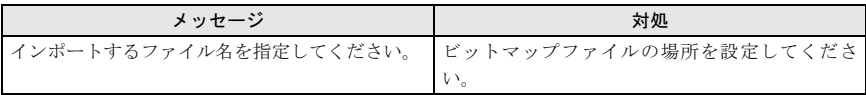

#### □ その他のエラーメッセージ

その他のエラーメッセージとその対処方法を説明します。

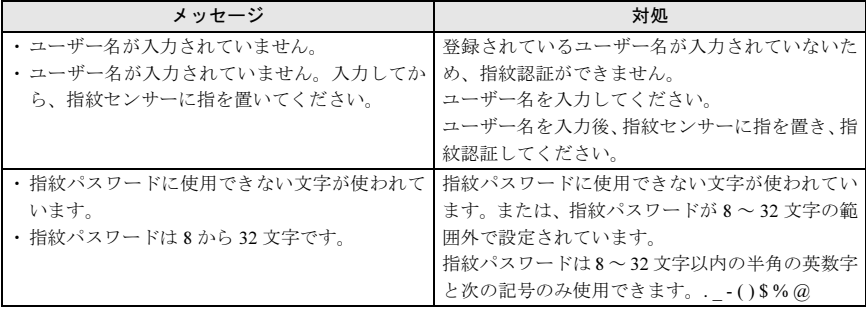

## □ トラブルシューティング

メッセージ内容を確認し、対処方法に従ってください。

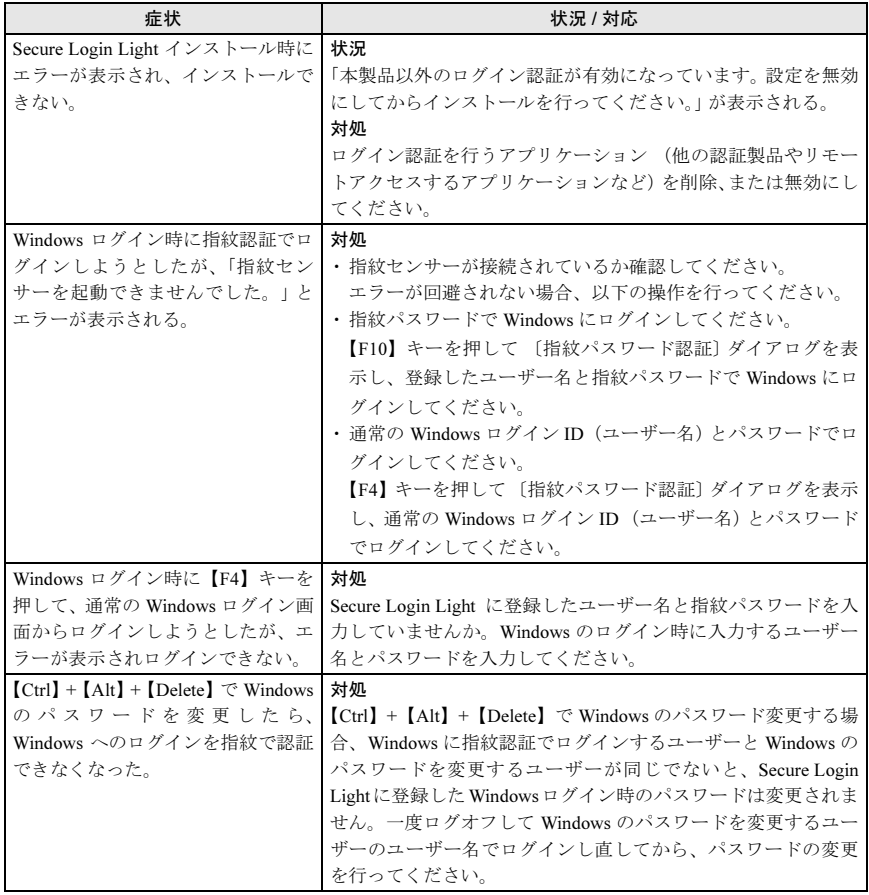

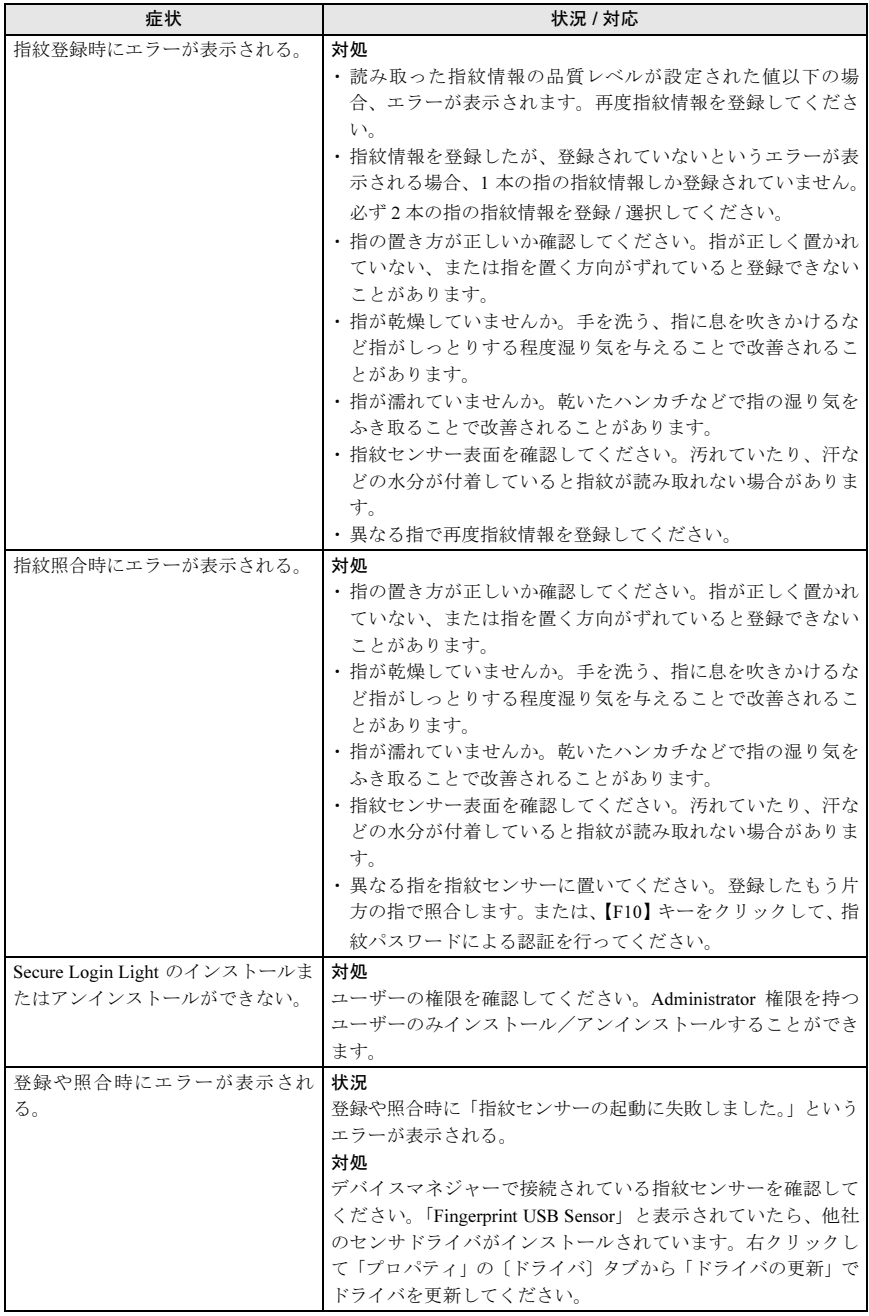

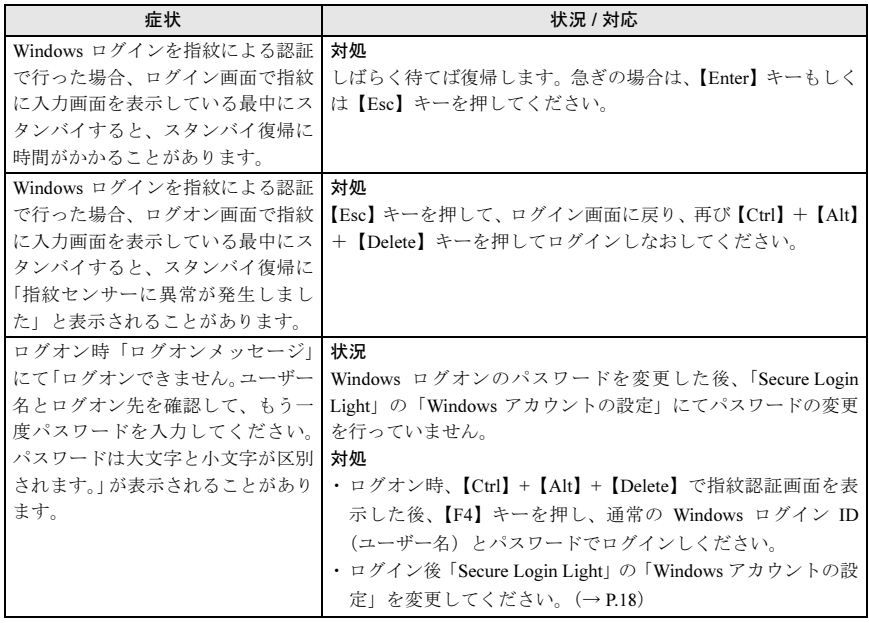

<span id="page-42-0"></span>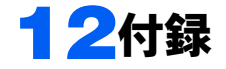

# <span id="page-42-1"></span>指の置き方

本製品の認識率や照合率の精度を保つため、次の手順に従って指を置いてください。

# ■指の置き方について

・正しく指紋を読み取らせるため、次の図のように指を置いてください。

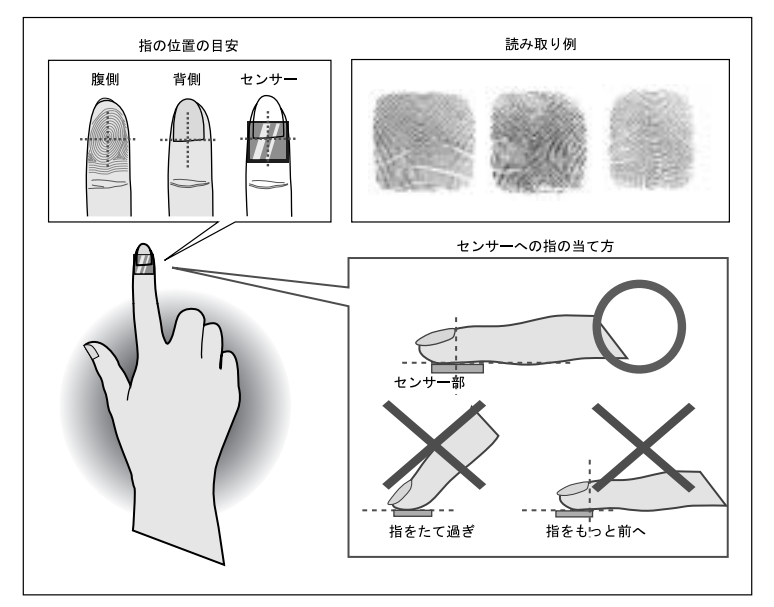

ここで表示している指紋イメージはあくまでサンプル(例)です。 実際に指紋センサーで表示される指紋イメージとは異なります。

# ■その他のご注意

- ・指紋認識技術は完全な本人認識・照合を保証するものではありません。当社では本製品 を使用されたこと、または使用できなかったことによって生じるいかなる損害に関して も、一切責任を負いかねますのであらかじめご了承ください。
- ・本製品はパソコン用周辺機器として設計されております。人命に関わる用途、または高 度な信頼性、安全性を要する用途での使用は考慮されておりません。このような用途で 使用される設備、機器、システム等への組み込みは避けてください。

# $P$  POINT

▶指紋センサーの位置については、パソコン本体のマニュアルの「各部名称」-「各部の名称と 働き」をご覧ください。

# <span id="page-44-0"></span>指のスライドのさせ方

指紋の登録や認証を行う場合は、次のように指をスライドさせてください。認証の失敗を 減らすことができます。

#### *1* 指紋センサーの中央に第 <sup>1</sup> 関節を合わせ、指を押し当てながら指紋センサー と水平に指をスライドさせます。

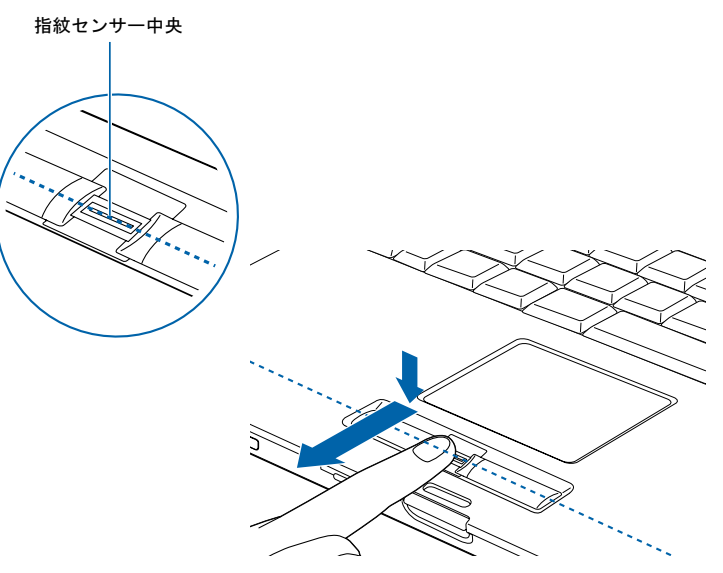

指紋センサーに指を接触させたまま、指紋センサーが見えるようになるまで指を手 前にスライドさせてください。

指のはら(指紋の中心部)が指紋センサーに接触するようにスライドさせてくださ い。

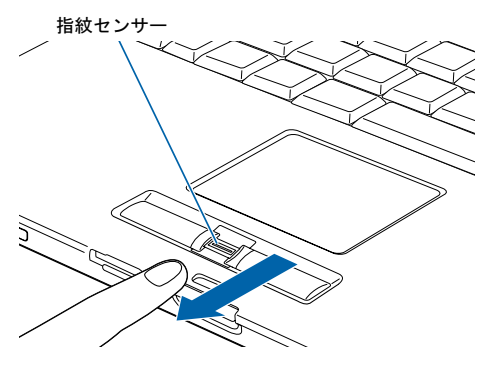

### 修重要

▶指を突き立てたり、引っかけるようにスライドさせないでください。 指紋センサーに指のはら(指紋の中心部)が接触していなかったり、指を引っかけるようにス ライドさせると指紋の読み取りがうまくいかない場合があります。 必ず、指のはら(指紋の中心部)が指紋センサーに接触するようにスライドさせてください。

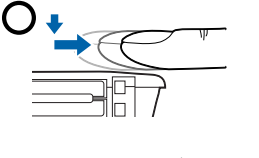

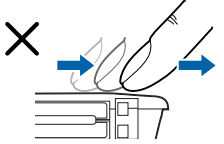

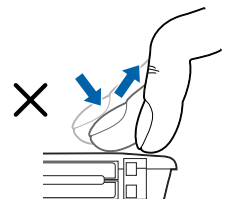

▶指紋の渦の中心を確認してスライドさせてください

親指などでは、指紋の渦の中心が大きくずれたり歪んだりすることがあります。この場合、登 録が困難になったり、認証率が低下したりすることがあります。指紋の登録や認証を行う場合 には、指紋の渦の中心を確認して、渦の中心が指紋センサーの中心を通過するようにセンサー 上をスライドさせてください。

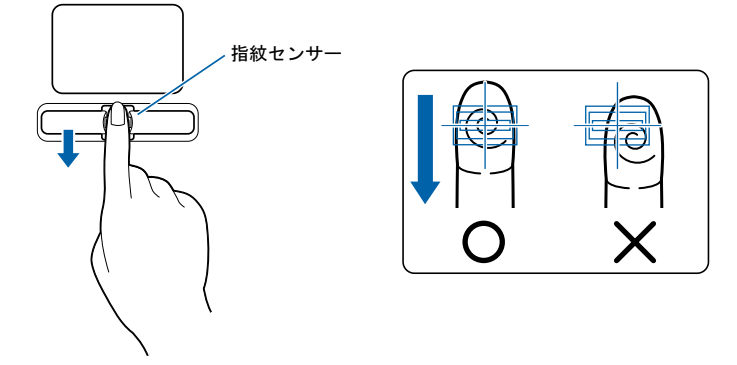

<span id="page-46-0"></span>▶指紋の読み取りがうまくいかない場合 指のスライドが速すぎたり遅すぎたりした場合、正常に認識できないことがあります。画面の メッセージに従って、スライドの速さを調節してください。

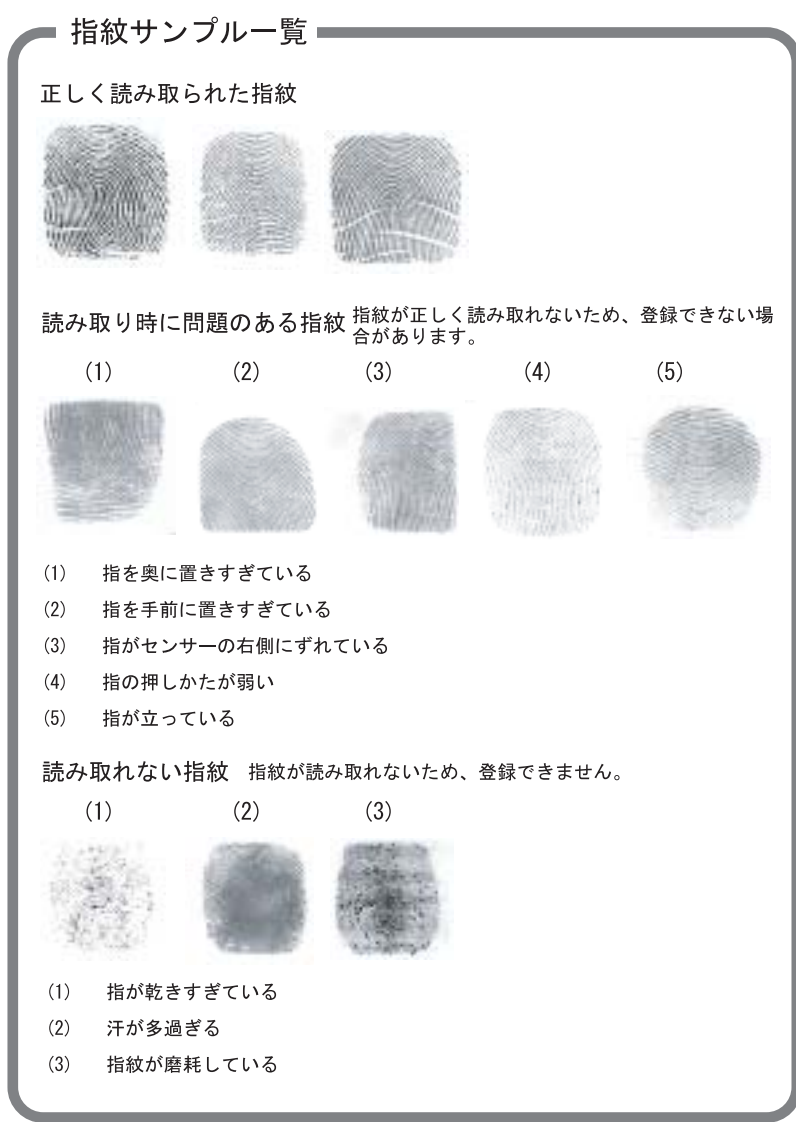

ここで表示している指紋イメージはあくまでサンプル(例)です。 実際に指紋センサーで表示される指紋イメージとは異なります。

## FMV-LIFEBOOK FMV-STYLISTIC 指紋センサーをお使いになる方へ(スライド方式)

B6FH-4471-02 Z2-00

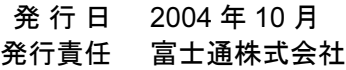

● このマニュアルの内容は、改善のため事前連絡なしに変更することがあります。

● このマニュアルに記載されたデータの使用に起因する第三者の特許権およびその他 の権利の侵害については、当社はその責を負いません。

●無断転載を禁じます。